# **Recording Sound on Your Computer**

# *IC Messenger with Voice*

If you would like to use a microphone for recording your voice for output into *Infinite Campus Messenger,* please contact the Technology Department. We will need to edit your *Sound Recorder* shortcut to direct the program to save the file in **WAV** format instead of **WMA**.

## **Setting up Microphone for First Use**

• Plug the microphone into a USB port on your computer. Drivers will install automatically. You will notice a message in your System tray when the hardware is fully installed. (This may take a few minutes.)

#### **Setting up Folder for Saved Recordings – First Use**

1. Right mouse click on your desktop and choose **New Folder**.

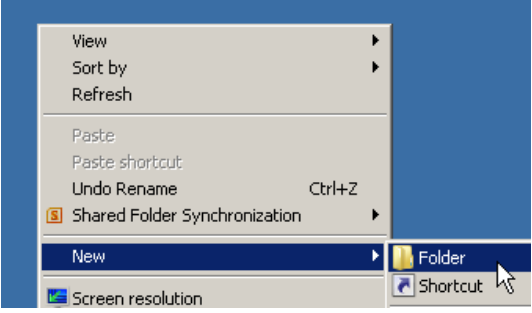

2. Name the folder **Voice Recordings**.

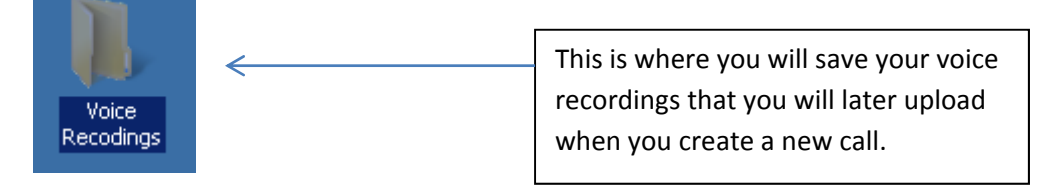

## **Best Practice for Naming Files**

- Name each recording starting with the date (with hyphens) along with an indication of what the call concerns.
	- o Example: **07262012‐No School**

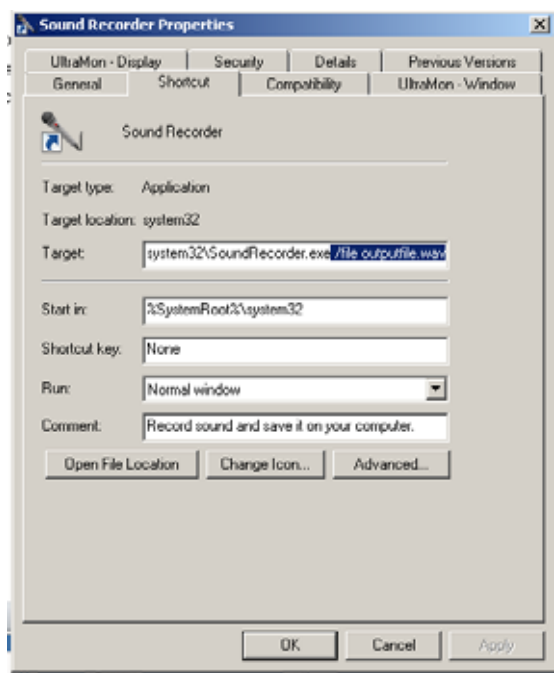

o Make sure you put a zero in front of months for those not October‐December.

## **Check Microphone Setting**

• Right click on the microphone in the system tray on the bottom right hand side of your screen

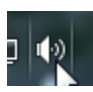

• Click on Recording Devices

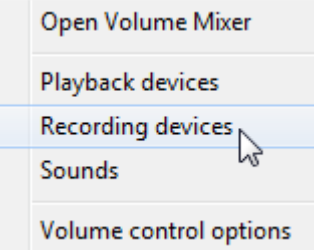

• Click on the microphone with the green check and then click the properties button

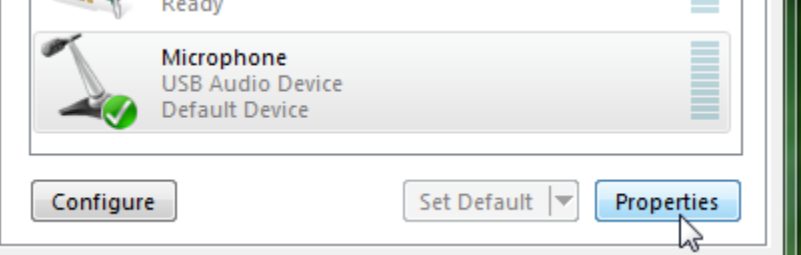

• Click on the Levels tab and move the microphone level up

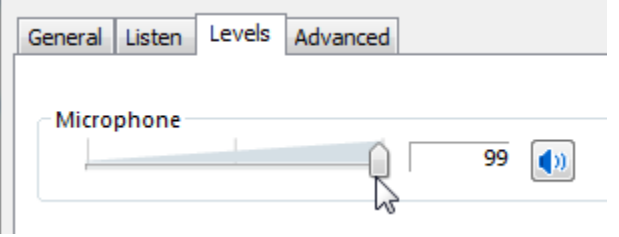

• Click OK. Click OK again.

## **Record Voice (Windows 7)**

1. Click on **START > All Programs > Accessories > Sound Recorder.**

If you want to create a desktop shortcut, right mouse click on Sound Recorder and drag it to your desktop.

Let go of your mouse and choose *Create shortcuts here*.

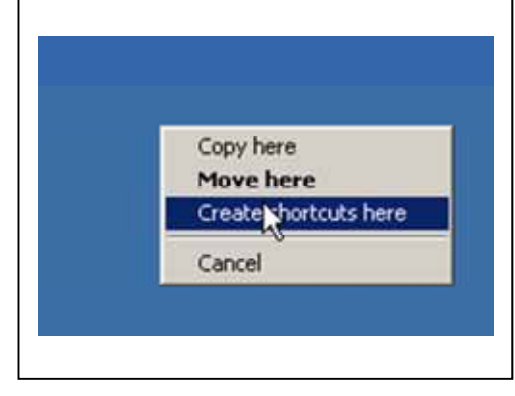

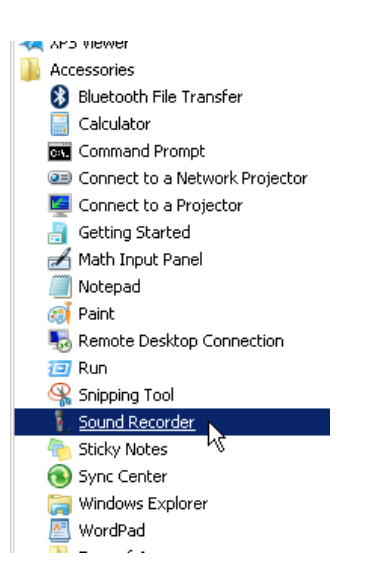

2. Click the **Start Recording** button.

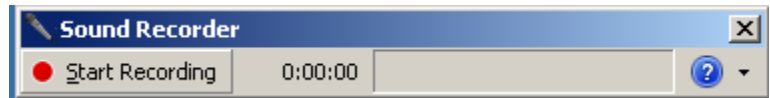

3. When finished, click on the **Stop Recording** button.

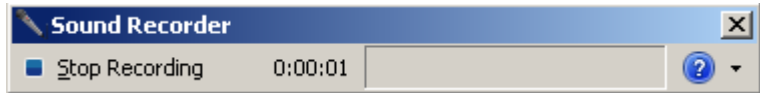

### **Save Your File**

- Save As  $\vert x \vert$  $\bigodot \bigodot \nabla$  Desktop  $\blacktriangledown$   $\boxed{ \blacklozenge}$  Search D sktop  $\boxed{\circ}$  $\mathbb{R}$   $\bullet$   $\bullet$ Organize  $\blacktriangledown$ New folg Libraries **N**: INFINITE CAMPUS **THR A** Favorites **A** Winstead, Shari CIO MAP - Updated **A** Leadership - Shortc **Desktop D** Downloads Computer MAP Fall 2011 Archive **FL**MUNIS **Dropbox C** Network MAP Winter 2011 NWEA Reports **Recentrates** MAPS TESTS with Go 2012 Calendar Summeary Shari W - Shortcut MAPS TESTS without Goals Shari W (e265000n  $\blacksquare$  AUP Libraries Backup Messenger J Untitled.wma Documents Career Pathways Messenger Clear **UD**  $\overline{\bigcirc}$  Music Data Cleanup MUNIS-Invent Pictures Destiny Backup New Fram **M** Videos Dropbox  $\blacksquare$ PBIS **N** Computer **Flowchart** Technology  $\frac{d\mathbf{y}}{d\mathbf{y}}$  OS (C:) FRAM Voice Recodings Local Disk  $(E)$ **FSC-Patron DISTRICT EMAIL**  $H$ D-CEU2 (F:) **I** GO DOCS **A** ePolicy Orchestrator 0 (Build 753) shari.winstead (\\e265000n3\staff) (H:) Lechnology (\\e265000n3\departments) (W:)  $\begin{array}{|c|c|}\hline \end{array}$  (  $\overline{ }$ File name: Untitled.wma 그 Save as type: Windows Media Audio File (\*.wma)  $\overline{\phantom{a}}$ Contributing artists: Specify contributing artist Album: Specify album Genre: Specify the genre of music Hide Folders Open Cancel
- **4.** Click on the **Desktop** icon in the left hand corner. Find the **Voice Recordings** folder.

5. Double click on the **Voice Recordings** folder where you will place the voice recordings you create.

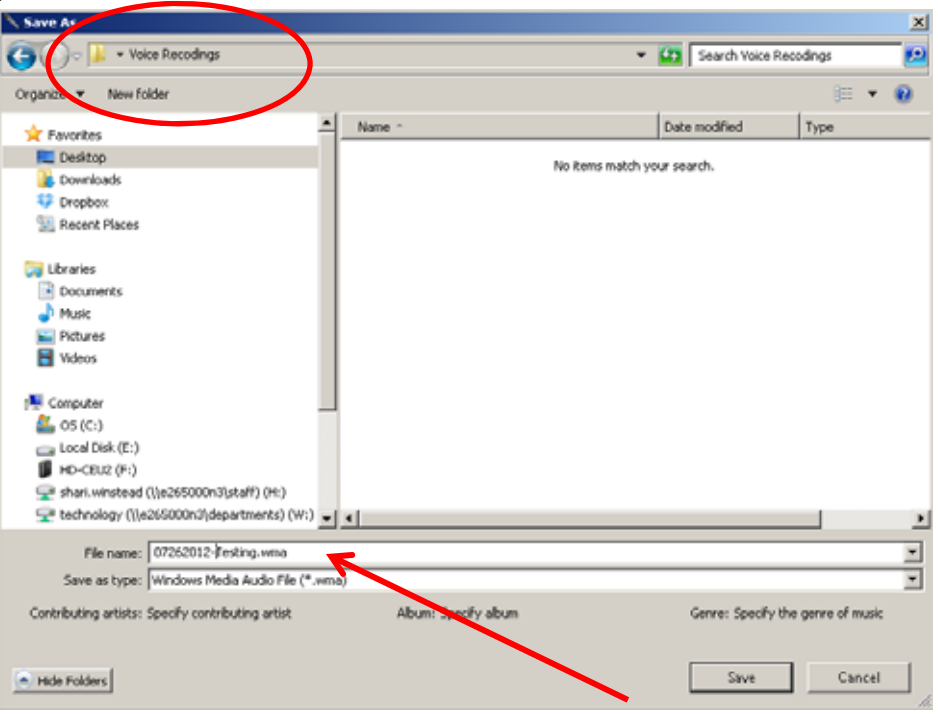

Name the file accordingly. Example: **07262012 – Testing**.

### **Upload the Voice Recording into IC**

• Create a new message in Infinite Campus. Click the **Browse** button to upload your saved voice recording.

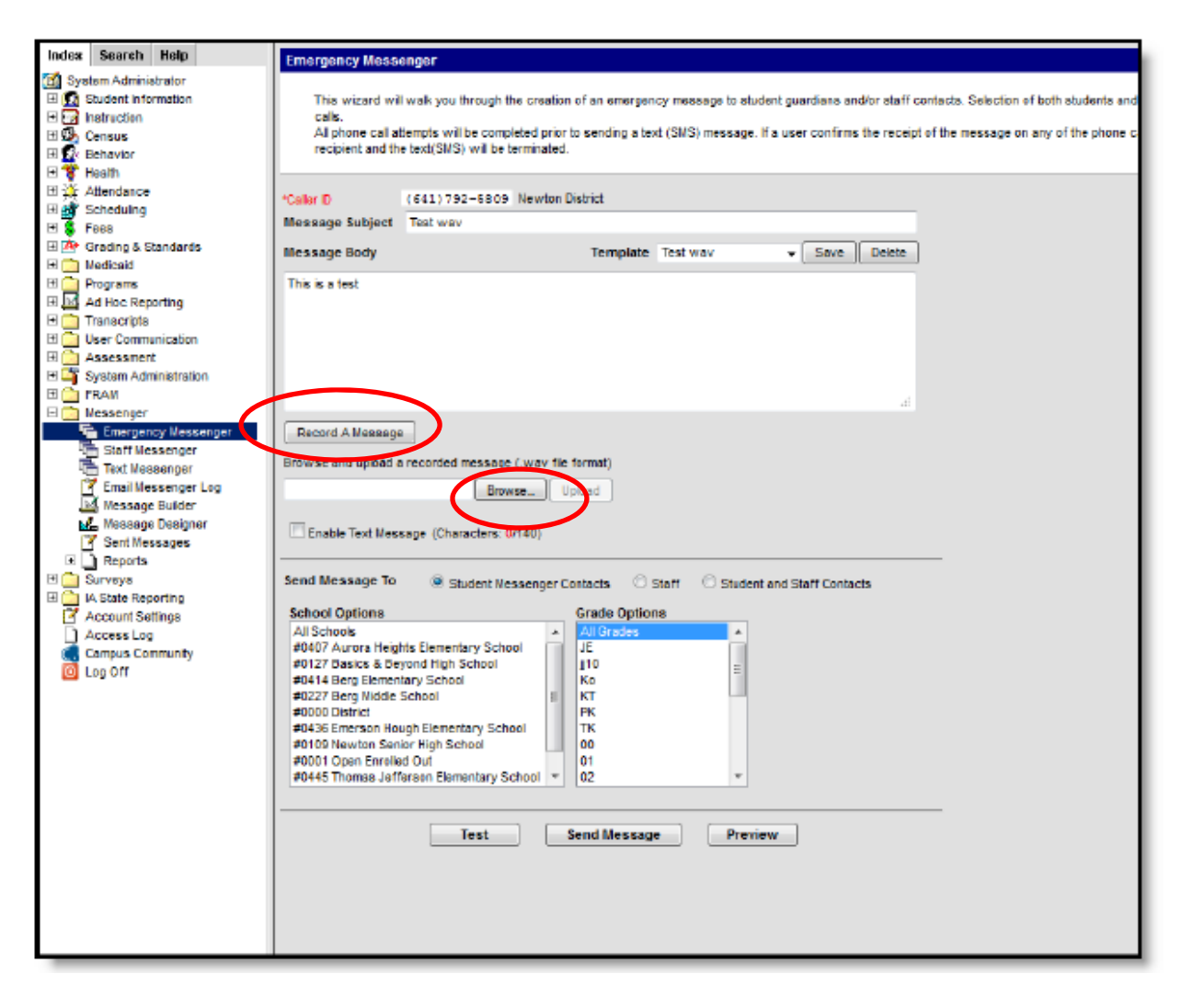